## Hitra navodila za uporabo konference ARNES VOX

V krutem času, ki ga doživljamo, smo primorani uporabiti tehnologijo in znanja, ki smo jih pridobili do sedaj. Z videokonferencami smo se že srečevali. Eni več, eni manj eni nič.

Med mnogimi, nam ARNES omogoča videokonferenco VOX, ki je zelo preprosta (če jo obvladaš) in med najbolj učinkovitimi.

Čeprav so na Arnesu vsa navodila, [\(http://www.arnes.si/pomoc](http://www.arnes.si/pomoc-uporabnikom/spletne-konference-vox/)-uporabnikom/spletne-konference[vox/\)](http://www.arnes.si/pomoc-uporabnikom/spletne-konference-vox/), bi vam na kratko rad pojasnil nekaj osnov (tisti, ki že delate v konferenci, tega ne berite dalje.)

Pomembno je, da ločimo pravice **(tipe uporabnikov)** v konferenci:

- Tisti, ki konferenco odpre, je **gostitelj** in z njo upravlja, dovoljeno mu je vse.
- **Predavatelj** lahko vključi svoj zaslon, izvaja prezentacije, nalaga datoteke.
- **Poslušalec** je le udeleženec, a se lahko prikaže, govori in dela, kar mu dovoli gostitelj.

## KAKO ZAČETI

Če konferenco ustvari nekdo drug in ste v konferenco povabljeni, samo kliknete na link v mejlu in že ste notri.

Če sami ustvarite konferenco, morate narediti seznam udeležencev, ki bodo lahko v konferenci sodelovali. Ostali bodo, če poznajo URL, samo opazovalci.

V konferenco se prijavite preko AAI računa (list, ki ste ga dobili na eni od prvih letošnjih konferenc). Vse za ustvarjanje konference je opisano na naslovu [http://www.arnes.si/pomoc](http://www.arnes.si/pomoc-uporabnikom/spletne-konference-vox/ustvarjanje-vox-konference/)[uporabnikom/spletne](http://www.arnes.si/pomoc-uporabnikom/spletne-konference-vox/ustvarjanje-vox-konference/)-konference-vox/ustvarjanje-vox-konference/

Samo še to … Konferenca deluje brez problema v Cromu (https://www.google.com/chrome), vendar je treba nastaviti v nastavitvah kot je na spodnji sliki.

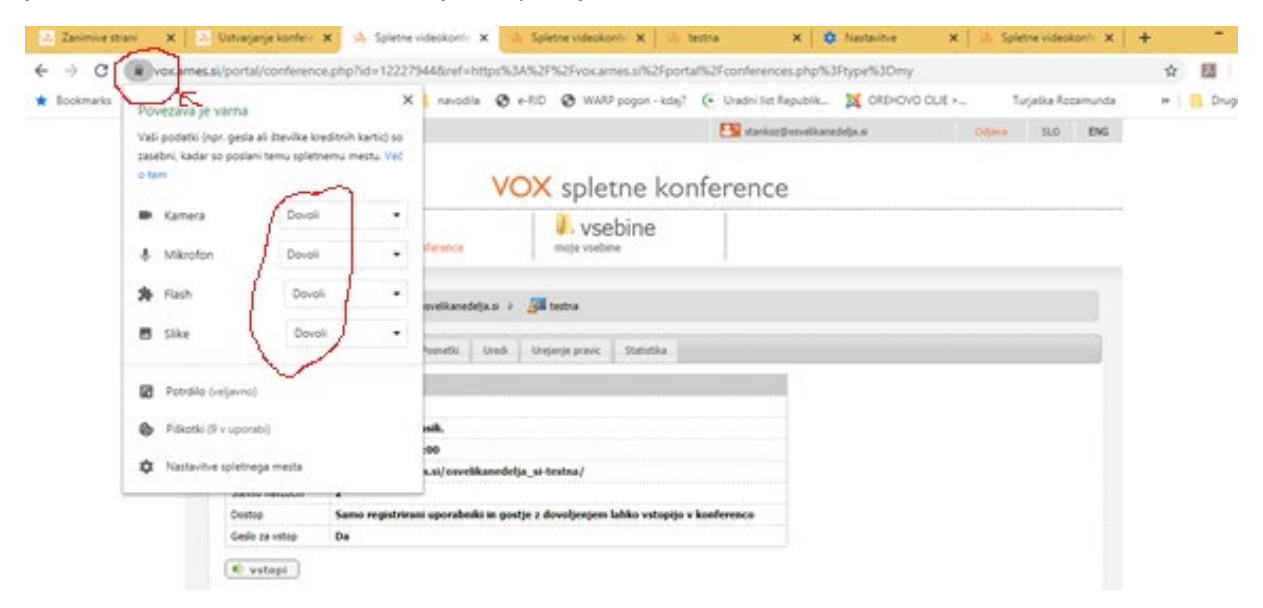

Če slučajno nimate naloženega Flash-a, pri zagonu izberite **Naloži Flash**.

Ko boste vstopili v konferenco, **vključite ali izključite mikrofon, zvočnik in kamero**. Ko so zeleni, so vključeni, ko beli, izključeni, kot kaže spodnja slika.

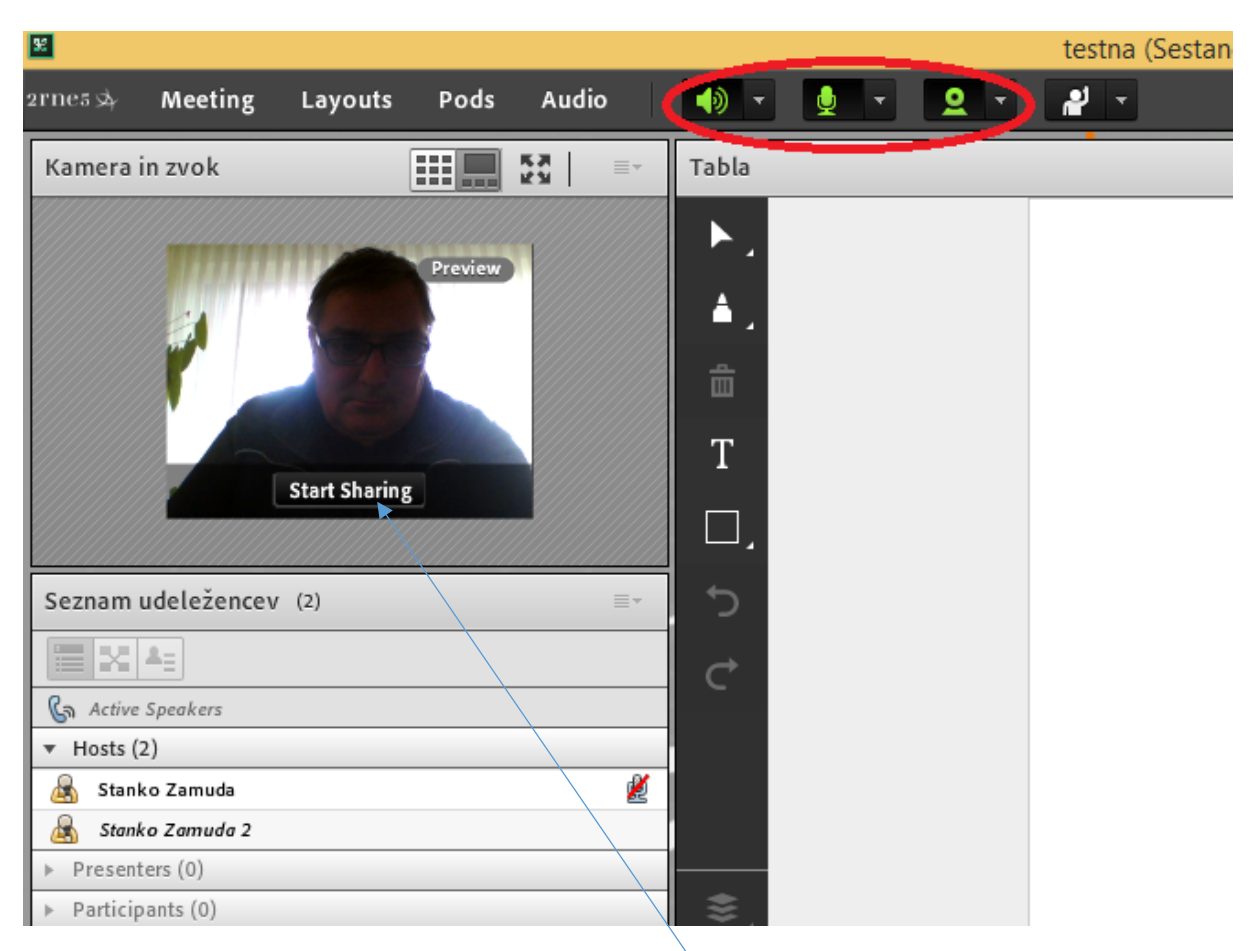

Če želite deliti svojo kamero in zvok, kliknite na Start Sharing.

Več preberite na Arnesu [\(http://www.arnes.si/pomoc](http://www.arnes.si/pomoc-uporabnikom/spletne-konference-vox/)-uporabnikom/spletne-konference-vox/).